TO:EPSON 愛用者

FROM:EPSON 客服中心

主題敘述:L555 如何透過面板手動設定 Wi-Fi

步驟 1、主畫面複印模式中,按「選單」鍵【三】。

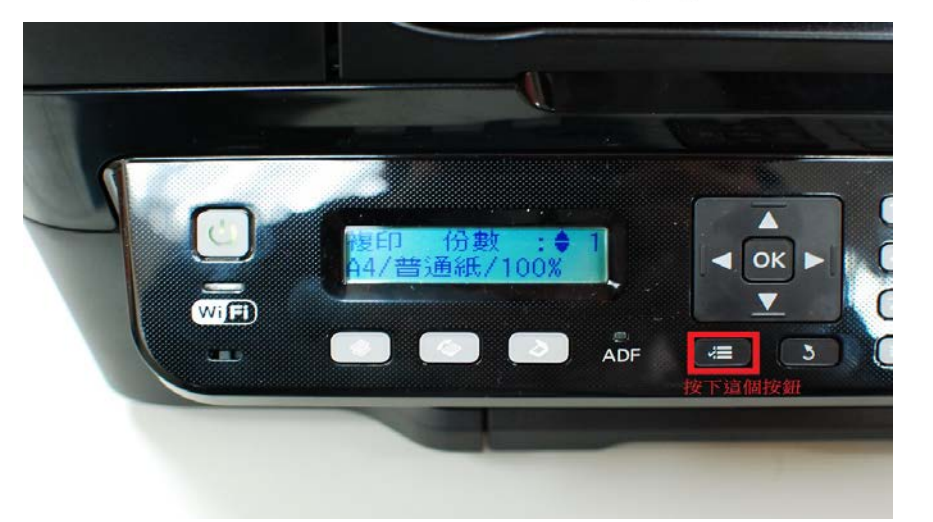

步驟 2、點選「▲」或「▼」鍵,選擇「8.Wi-Fi 設定」,按 OK 键。

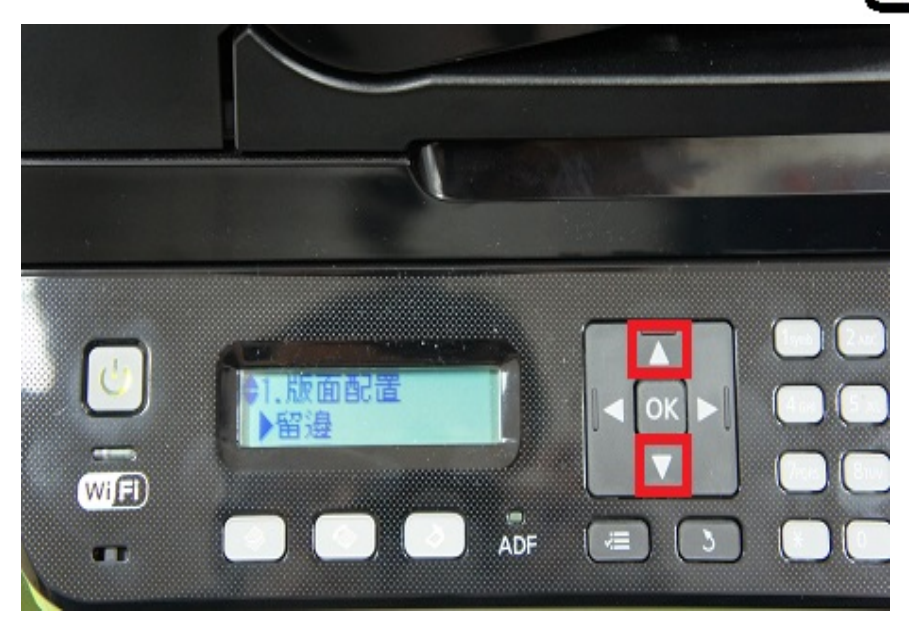

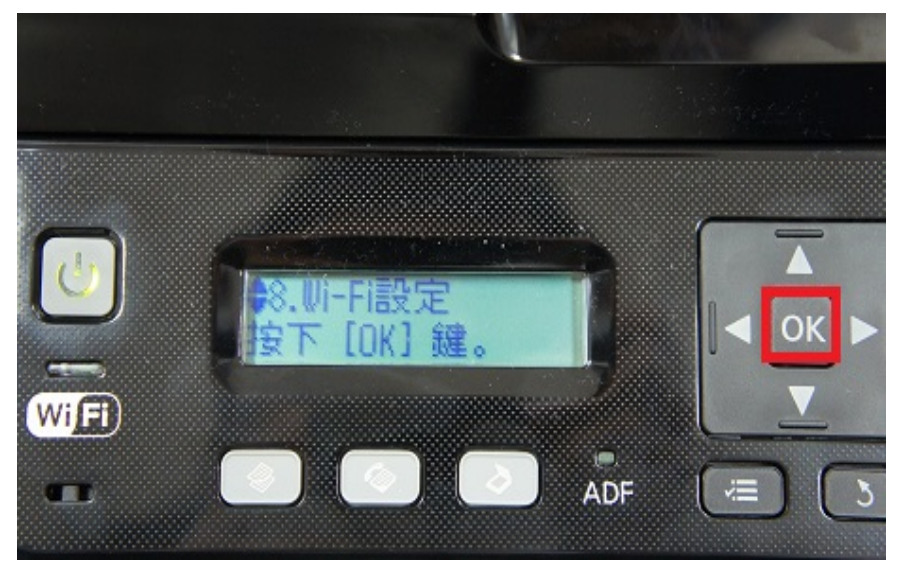

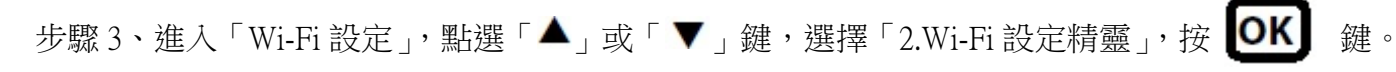

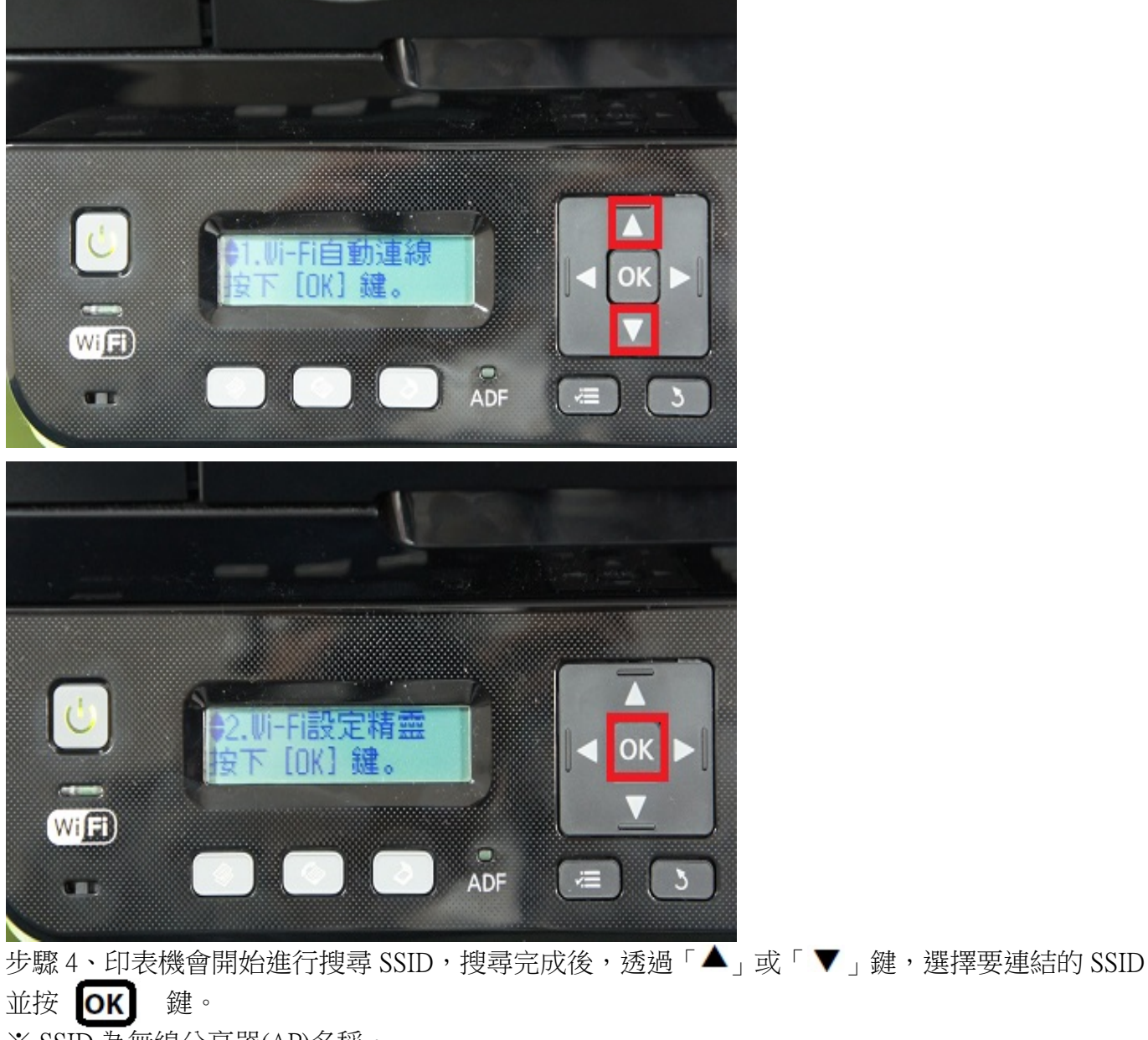

※ SSID 為無線分享器(AP)名稱。

※如要連結的 SSID 為「EPSCallcenter」, 按 CK 跳繼續設定。

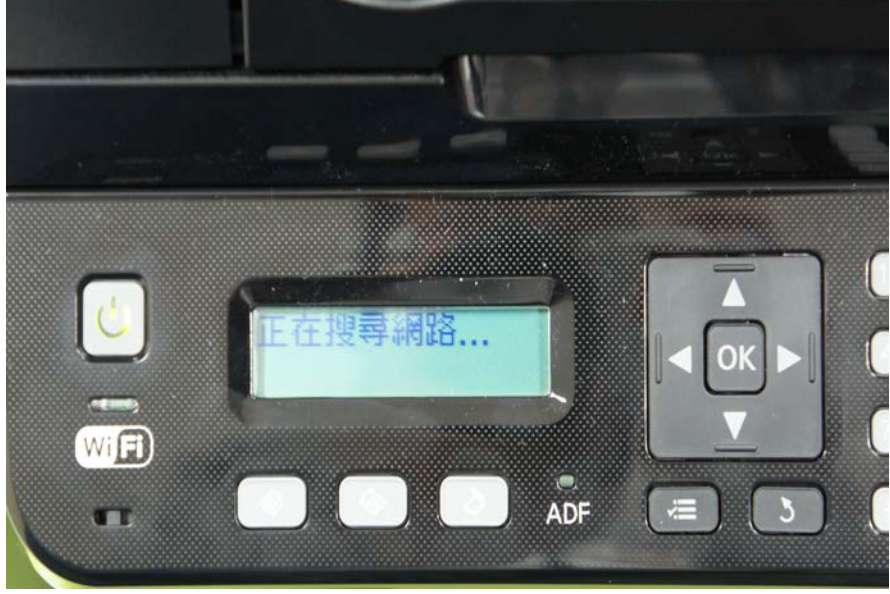

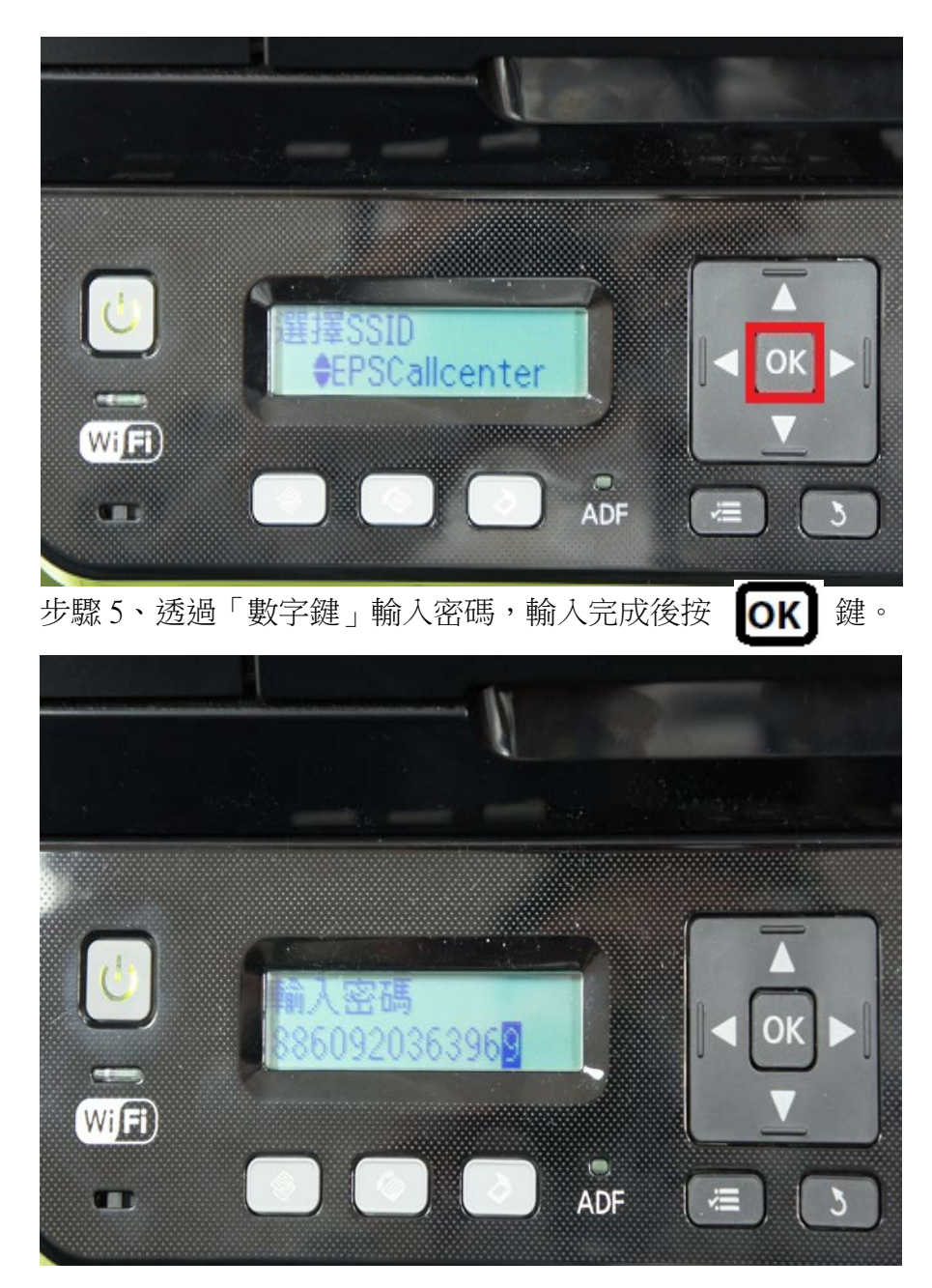

步驟 6、設定完成後,畫面會顯示「設定中」,設定完成後畫面會顯示「1.完成」「2.列印報告」。

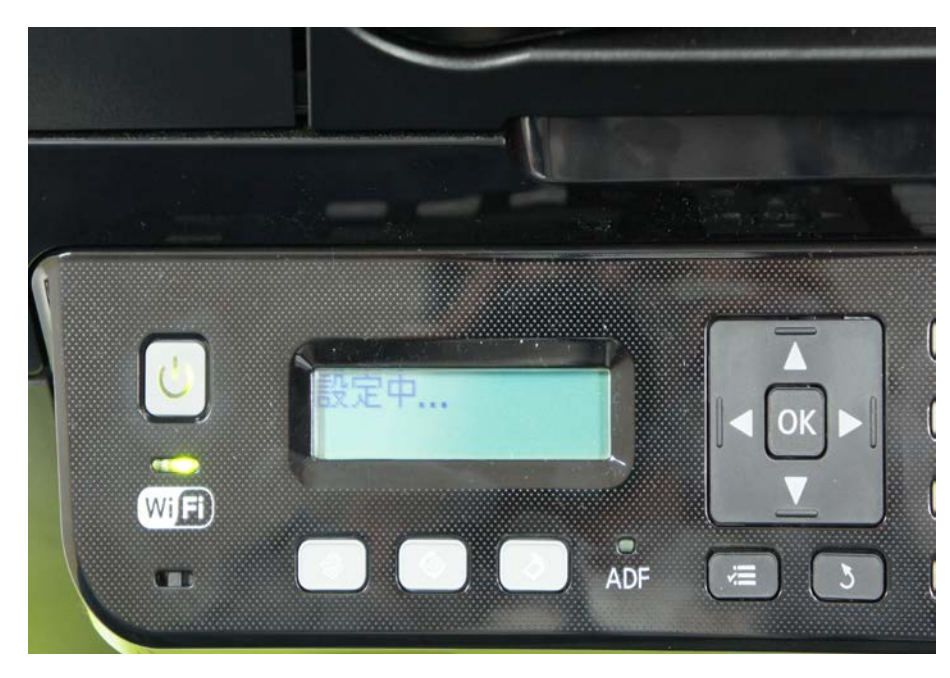

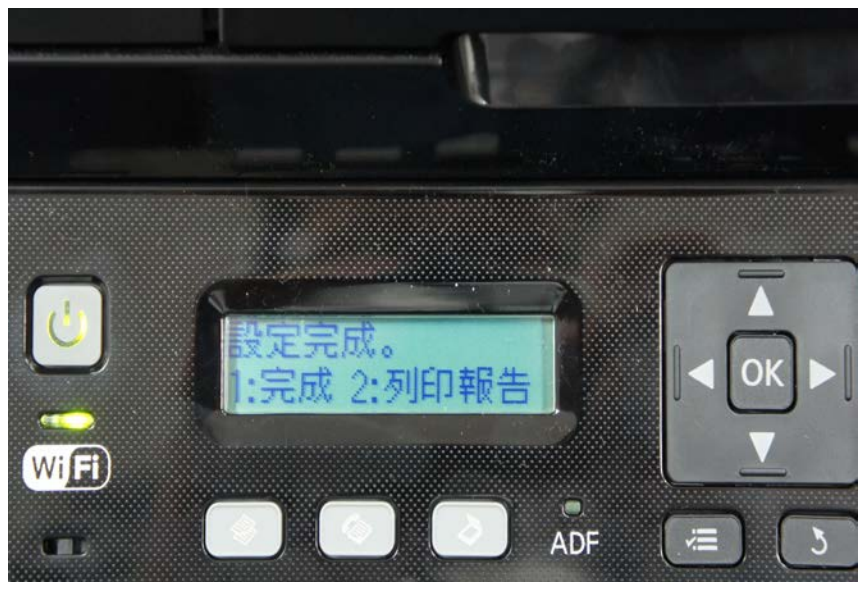

步驟7、直接選取「2.列印報告」將網路狀態表列印出,並確認面板 Wi-Fi 燈號恆亮綠燈表示完成。

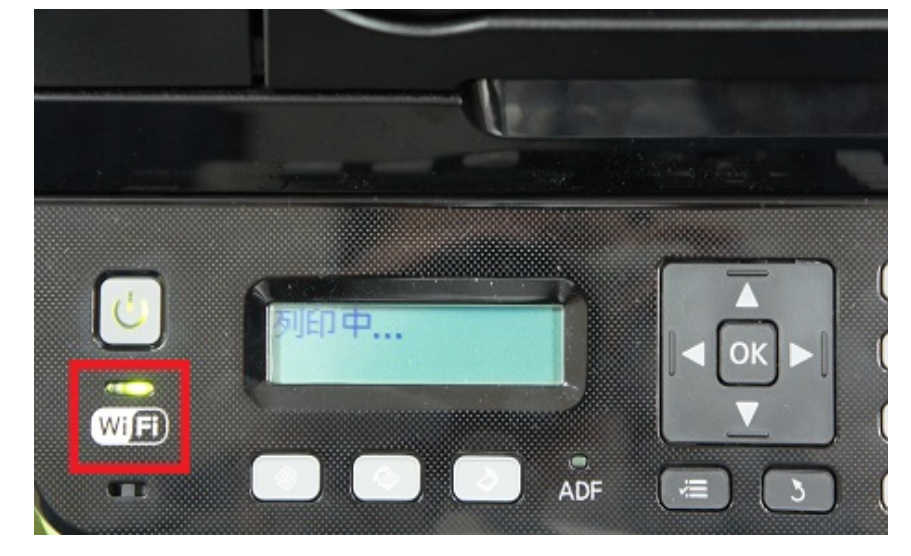

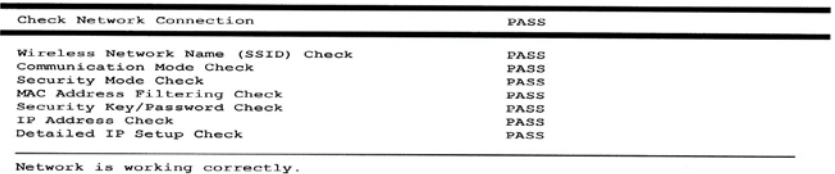

\*A router/access point channel conflict has been detected.<br>If you have problems printing or scanning,<br>improve your wireless network environment.

any state of the server of the server of the server of the server of the server of the server of the server of<br>See your documentation for help and networking tips.

## Network Status

Printer Name<br>Printer Model<br>Network Type<br>Connection<br>TCP/IP Setup<br>IP Address<br>Default Gateway<br>Network Name (SSID)<br>Communication Mode<br>Signal Strength<br>Signal Strength<br>NAC Address

EPSONF5D8E6<br>L555 Series<br>Mireless LAN<br>65.0Mbps<br>Abto<br>192.168.11.47<br>192.168.11.1<br>Infrastructure<br>EPSCallcent<br>ENGALICHING<br>ENGALICHING<br>ENGALICHING<br>ENGALICHING<br>ENGALICHING<br>ENGALICHING<br>ENGALICHING

## 印表機狀態表單